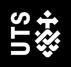

# Using EndNote

With the Australian Guide to Legal Citations (AGLC), 4<sup>th</sup> Edition

## **User Guide**

UTS Library University of Technology Sydney

## Using EndNote with AGLC

#### Table of Contents

| Part 1 – Installing and Setting up EndNote for AGLC                    | 4  |
|------------------------------------------------------------------------|----|
| 1.1 What is EndNote?                                                   | 5  |
| 1.2 Downloading EndNote                                                | 5  |
| 1.3 Downloading the AGLC Style                                         | 5  |
| 1.4 Create an EndNote Library                                          | 5  |
| Part 2 – Using EndNote with AGLC                                       | 7  |
| 2.1 Inserting references manually into the EndNote Library             | 8  |
| 2.3: General tips for inserting data into EndNote fields               | 9  |
| 2.3 Editing references after importing                                 | 9  |
| 3.0 Footnotes                                                          | 10 |
| 3.1 Adding References into Footnotes                                   |    |
| 3.2 Short Titles                                                       | 11 |
| 3.3 Pinpoints                                                          | 12 |
| 3.4 Repeated Citations in Different Footnotes                          |    |
| 3.4.1 Repeated citations in consecutive footnotes                      | 12 |
| 3.4.2 Repeated citations in non-consecutive footnotes                  | 12 |
| 3.4.3 Updating cross-references                                        | 13 |
| 3.5 Editing references in footnotes                                    | 14 |
| 3.6 Removing footnotes                                                 | 14 |
| 4.0 Bibliography                                                       |    |
| 4.1 Dividing your Bibliography into Categories                         |    |
| 4.2 Editing your Bibliography                                          | 17 |
| Part 3 – Templates for manually entering legal references into EndNote |    |
| Bill                                                                   |    |
| Book                                                                   | 19 |
| Book Chapter                                                           |    |
| Case (Medium Neutral)                                                  |    |
| Case (Reported)                                                        |    |
| Case (Unreported no Medium Neutral)                                    | 20 |
| Conference Paper                                                       | 20 |
| Electronic Article                                                     | 21 |
| Explanatory Memoranda or Explanatory Notes                             | 21 |

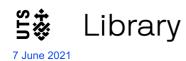

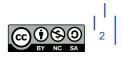

| Internet Materials with Author        |  |
|---------------------------------------|--|
| Internet Materials without Author     |  |
| Interview                             |  |
| Journal Article                       |  |
| Legal Encyclopedia                    |  |
| Looseleaf Service                     |  |
| Newspaper Article                     |  |
| Parliamentary Debate                  |  |
| Parl. Paper or Committee Report       |  |
| Press or Media Release                |  |
| Regulations & Delegated legislation   |  |
| Royal or Law Reform Commission Report |  |
| Speech                                |  |
| Statute                               |  |
| Television, Radio & Audiovisual       |  |
| Thesis                                |  |
| Treaty: Bilateral or Trilateral       |  |
| Treaty: Multilateral                  |  |
| United Nations Document               |  |
| Written Correspondence (eg Letters)   |  |
|                                       |  |
| Contact Us                            |  |

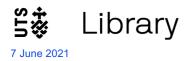

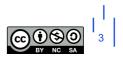

## Part 1 – Installing and Setting up EndNote for AGLC

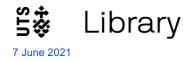

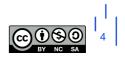

#### 1.1 What is EndNote?

EndNote is reference management software that can be used to:

- Store and manage the citations you find while doing your research; and then
- Add these citations into a Word document (either as in-text citations or as footnotes), which automatically creates a styled bibliography at the end.

#### **1.2 Downloading EndNote**

- UTS staff and students can download a free copy of EndNote from: <u>https://www.lib.uts.edu.au/referencing/endnote</u>
- Instructions on how to install correctly are available on UTS ServiceConnect: <u>https://uts.service-now.com/serviceconnect/?id=kb\_article&sys\_id=70e4e6846fcc4e00089be4021c3ee426&table=k\_b\_knowledge</u>
- If you are unsure which version is best for your computer, check the EndNote compatibility page: <u>https://endnote.com/product-details/compatibility/#windowshttps://endnote.com/product-details/compatibility/</u>
- For further instructions from downloading through to advanced EndNote use, visit the Library's EndNote video playlists:
  - EndNote 20: <u>https://www.youtube.com/playlist?list=PLff0P3OayhYWPiNOJ49q2Wm2Xpqyf-sIn</u>
  - EndNote for Researchers: https://www.youtube.com/playlist?list=PLff0P3OayhYUPSax\_6H1tC8A7Ez6DtiTE

#### **1.3 Downloading the AGLC Style**

For EndNote to display your references in your preferred style, it needs to know what that style is.

To download the AGLC style for EndNote, you need to complete these steps:

- **Step 1**: install the legal reference types (we need the reference types file because EndNote does not come with many of the legal reference types that are required by the AGLC style).
- **Step 2**: install the AGLC style
- Step 3: select AGLC4 as your output style

Go to <u>https://www.lib.uts.edu.au/referencing/endnote#3</u> and follow the instructions carefully and complete all these 3 steps.

#### **1.4 Create an EndNote Library**

• Open EndNote and click on **File**, **New**. Give your library a name and **Save** it. EndNote libraries save to your *Documents* folder by default, so if you use several computers you might prefer to save to a USB or portable drive.

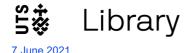

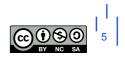

- It's best to use just one library. You can structure your library into different topics later, using *Groups*.
  - Select AGLC4 (UTS) style by using the Style dropdown menu at the bottom right of the library. If the style isn't already in the dropdown, use **Select another Style** to choose it. It may have a slightly different name because the style gets updated from time to time.

| 16/04/2021 | Journal Arti | philosophers who weaken the no-se |                    |
|------------|--------------|-----------------------------------|--------------------|
|            |              | Select Another Style              | on of :<br>self fr |
| 16/04/2021 | Journal Arti |                                   | d the :            |
| 16/04/2021 | Journal Arti | Annotated                         | hat it             |
|            |              | APA 6th                           | inimal<br>arma     |
| 16/04/2021 | Journal Arti | APA 7th                           | Equir              |
| 16/04/2021 | Journal Arti | Author-Date                       |                    |
|            |              | Chicago 17th Footnote             |                    |
| 16/04/2021 | Journal Arti | MHRA (Author-Date)                |                    |
| 16/04/2021 | Journal Arti | Numbered                          |                    |
|            |              | Show All Fields                   |                    |
| 16/04/2021 | Statute (Uni | Turabian 9th Footnote             |                    |
|            | >            | Vancouver                         | on                 |

If you still can't find it, you may not have downloaded it properly: see **Section 1.3** above.

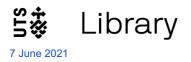

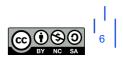

## Part 2 – Using EndNote with AGLC

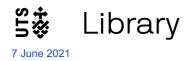

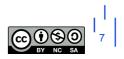

#### 2.1 Inserting references manually into the EndNote Library

- Open your EndNote Library
- Click on the 'Add a new reference to the selected group' icon

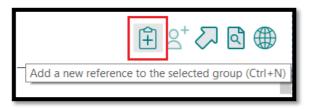

• Note different reference types for the AGLC4 style (if you don't see a lot of legal reference types, you haven't installed the AGLC reference types properly. See section 1.3 above):

| ~ | Bill                                   |
|---|----------------------------------------|
|   | Bill or Resolution (US)                |
|   | Bills Digest or Alert Digest           |
|   | Blog Post                              |
|   | Book                                   |
|   | Book Chapter                           |
|   | Case (Arbitral)                        |
|   | Case (Medium Neutral)                  |
|   | Case (Reported)                        |
|   | Case (Reported, without short title)   |
|   | Case (United States Reported)          |
|   | Case (Unreported no Medium Neutral)    |
|   | Case Submission                        |
|   | Case Transcript                        |
|   | Conference Paper                       |
|   | Court Orders                           |
|   | Dictionary                             |
|   | Edited Book                            |
|   | Electronic Article                     |
|   | Film                                   |
|   | Gazette                                |
|   | Generic                                |
|   | Internatl Arbitral, Tribunal Decisions |
|   | Internatl Courts of Justice            |
|   | Internatl Criminal Tribunals, Courts   |
|   | Internatl Unreported                   |
|   | Internet Material with Author          |
|   | Internet Material without Author       |
|   | Interview                              |
|   | Journal Article                        |
|   | Legal Encyclopedia                     |
|   | Looseleaf Service                      |
|   | Magazine Article                       |
| _ | Memorandum of Understanding            |

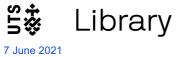

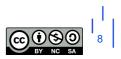

 Once you've chosen your reference type, fill in the appropriate fields. Some guidance about which fields to use can be found in <u>Part 3: Templates for manually entering legal references into</u> <u>EndNote</u>. You don't need to fill in every field.

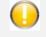

See <u>Part 3: Templates for manually entering legal references into EndNote</u> for guidelines on which fields to complete.

- What you type in needs to be very accurate. Pay good attention to spelling, capitalisation, and punctuation.
- Put your own notes in the Research Notes field.
- Once you have entered all required data for that reference, close the new reference window and check the citation under the *Preview* pane on the right. Is it displaying correctly?

#### 2.3: General tips for inserting data into EndNote fields

- **Personal author names**: Enter authors as Surname, First names. Each author should be on a separate line. Enter all authors the style will know how to deal with multiple authors.
- Corporate authors: Enter the full name followed by a comma, eg Department of Justice,
- **Years**: enter these without brackets. You may see fields labelled for round or square brackets which you should use as appropriate. EndNote will then add the correct type of brackets.
- Journal, book and article titles: should be entered in full, with all major words capitalised.
- **Judges** and their titles should be listed on one line exactly as you want them to appear, eg Gleeson CJ, Gummow and Hayne JJ.
- **Punctuation**: in most cases you don't need to add brackets, commas, italics etc as EndNote will do this for you. Exceptions apply when inserting paragraph numbers or some pinpoints (see below).
- **Numerals**: ordinal numbers (eg 256<sup>th</sup> or 2<sup>nd</sup>) should have the ordinal part ("th" and "nd" in these examples) superscripted as shown. There is an icon to do this in the top left of the reference template in Windows. In a Mac, select **Edit** > **Font** > **Superscript**).

#### 2.3 Editing references after importing

Carefully check, and if necessary edit, each reference as soon as it is in your Library. Use the **Reference** and the **Preview** panels for this.

- To edit a reference (including to change reference type), use the edit option in the Edit panel on the right of your library.
- You can leave as many fields blank as you wish, you only need to type in what will appear in the footnote and the bibliography.

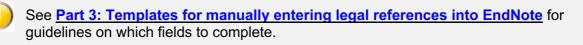

• It is possible to add **custom fields** into a reference to suit your needs. For example, you may want to add a custom field for methodology or extra notes to keep you organised. If you need help with this, please contact your faculty librarian.

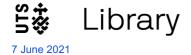

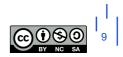

#### 3.0 Footnotes

When you install EndNote, this creates an extra tab in Microsoft Word, labelled EndNote 20.

- Open a blank Microsoft Word document.
- Click on the **EndNote** tab. This is the EndNote plugin that allows EndNote and Microsoft Word to talk to each other.
- Make sure the style AGLC4 (UTS) is selected in Word.

| File       | Home                      | Insert      | Design | Layout       | References                          | Mailings     | Review      | View                            | Zotero | EndNote 20     | Grammarly  | Acrobat |
|------------|---------------------------|-------------|--------|--------------|-------------------------------------|--------------|-------------|---------------------------------|--------|----------------|------------|---------|
|            | EN Go to En               |             |        | Style: AGLC4 | (UTS)                               | -            | 🚱 Categoriz | e Referenc                      | es 🔹 📢 | Export to EndN | oter 👩     |         |
| La sent    | Edit & Manage Citation(s) |             |        |              | 📑 Update Citations and Bibliography |              |             | 🔝 Instant Formatting is Off 👻 🛄 |        |                | tcher Help |         |
| Citation * | , 🗔 Edit Libr             | ary Referen | ce(s)  | 🖳 Convert C  | itations and Bibli                  | iography -   |             |                                 | ŧ      | Preferences    | пер        |         |
|            | Citatio                   | ns          |        |              | E                                   | Bibliography |             |                                 | G.     | Tools          |            |         |

#### **3.1 Adding References into Footnotes**

- Go to your EndNote library,
- Select the references that you wish to add to a particular footnote. You can select more than one reference by holding down the **Control key** (Windows) or **Command key** (Mac).
- Return to your Word document and place the cursor in your text, after the word where you want the footnote number to appear.
- In Word, click on the References tab, then Insert Footnote (Windows); or click on Insert > Footnote (Mac).

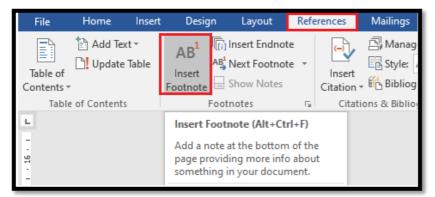

This will place the footnote number in your text, and create a footnote with that number at the bottom of the page.

| 1 |  |  |   |
|---|--|--|---|
| 1 |  |  |   |
|   |  |  | _ |

• In Word, click on the **EndNote** tab. Ensure that AGLC style is selected. Place your cursor in the footnote at the bottom of the page and choose **Insert Citation** > **Insert Selected Citation(s)**.

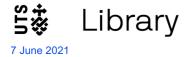

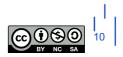

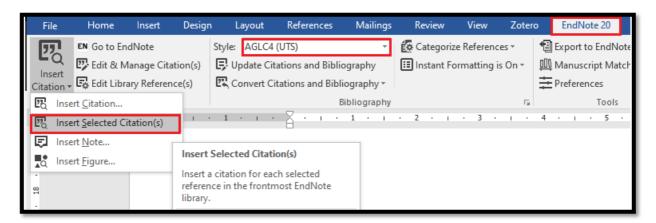

The citations will appear in the footnote, formatted correctly. You can type some text in front of, or after any footnotes, if you wish.

| <sup>1</sup> Mabo v Queensland (No 2) [1992] 175 CLR 1 ('The Mabo case'). |
|---------------------------------------------------------------------------|
|                                                                           |

• Inserting citations into footnotes also starts creating your reference list at the end of the document. Do not worry at this stage about categorising your reference list: this can be done later and is covered in a later section of this guide.

Repeat this process for all your footnotes. Note that Word will maintain the correct numerical order of footnotes, both in-text and at the bottom of the pages, no matter what order you insert them into your document.

#### **3.2 Short Titles**

When you add a new reference to your EndNote library, **if there is no author you will need to add a short title** into the reference's Short Title field. You don't need to do this if the reference has an author, such as books, most reports, journal & newspaper articles and so on.

For **Cases**, the short title should be either:

- The popular case name if there is one; or
- The first word or couple of words of the name of the first party; or
- If the first party is the Crown, the first word or couple of words of the name of the second party.

For short titles of Legislation or Treaties:

- If there is a standard or popular short title, use this.
- If the name of the legislation is 1-3 words long, not including the year, use this name. Eg for the Crimes Act 1900 (NSW) the short title entered into EndNote would be Crimes Act.
- If the name of the legislation or treaty is long, use a few distinguishing words or use the initials of the words in the title (see examples in the AGLC).

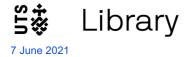

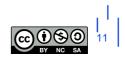

 Make sure all your short titles are different. For example if you are citing the Crimes Act 1900 (NSW) and the Crimes Act 1958 (Vic) in your document, you will need to add extra information to the short titles, which would be something like Crimes Act 1900 and Crimes Act 1958.

For other legal materials, you should consult the AGLC for guidance about the form of short titles

#### **3.3 Pinpoints**

Citations often need to refer to a specific page or section within a reference: this is called a pinpoint. Pinpoints do not appear in your reference list, only in footnotes.

Pinpoints are added by EndNote to citations in footnotes in AGLC in the same way as for citations in other styles:

- Select (click on) the citation in the footnote (you will see it has a grey shading)
- Choose Edit & Manage Citations in the EndNote tab
- The **Edit Citation window** opens. You'll see the selected citation highlighted in the top half of the window. If the citation was part of a group of citations, make sure you choose the correct one from the listed group in the top half of the window.
- If your pinpoint is a page number or a range of page numbers, just add the numbers to the **Pages** box in the lower half of the window. For example: 6 or 6-7 or 6, 8, 10.
- If your pinpoint is a paragraph number or range of paragraph numbers, add the numbers enclosed in square brackets to the **Pages** box. For example: [6] or [6]-[7] or [6], [8], [10].
- If your pinpoint is to a section, clause or article number etc, add the abbreviations for these into the **Pages** box, followed by the numbers. For example: s 6 or ss 6-7 or cl 6, 8, 10 or art 31.1.

#### **3.4 Repeated Citations in Different Footnotes**

#### 3.4.1 Repeated citations in consecutive footnotes

EndNote will automatically convert such repeated citations to **Ibid**, as required by AGLC rules. You can add pinpoints to the Ibid if you wish, in the same way you add them to a normal citation.

If you add a footnote in between two footnotes, where the second one is an Ibid, and then add a different citation to the middle footnote, the Ibid will revert to non-consecutive repeated citation format, as it should (see next section for these).

#### 3.4.2 Repeated citations in non-consecutive footnotes

It is quite common to cite a reference in several different, non-consecutive footnotes. AGLC handles this in quite a complex way, and EndNote therefore has to be a bit complicated here too. The AGLC rule is:

- If the reference has **authors**, all repeated non-consecutive citations will use the **surnames** of these authors plus (**n #**) where the # is the number of the footnote where the reference was **first** cited in the document.
- If the reference **does not have authors**, all repeated non-consecutive citations will use the reference's **short title** (see the Short Title section above), also followed by (**n #**) where # is the number of the footnote where it was first cited.

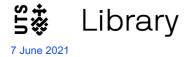

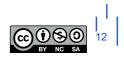

EndNote knows about these rules, but it doesn't know what the required first footnote number is, so when you insert a reference that has been cited earlier (but not in the directly preceding footnote) you will get either one of:

- Surnames (n
- Short Title (n

In both cases, to add the number of the first citing footnote, leave the cursor in the footnote just after the (n and click on References > Cross-reference (Windows) or Insert > Cross-reference (Mac).

Below is the image for Windows:

| File                 | Home        | Insert | Design       | Layout                  | References     | Mailing   | s Review                                  | View   | / Zotero                | Acrob          | at EndNote 20                                       | 🖓 Te | ll me wh      | nat you want to do               | ·                |          |                           |
|----------------------|-------------|--------|--------------|-------------------------|----------------|-----------|-------------------------------------------|--------|-------------------------|----------------|-----------------------------------------------------|------|---------------|----------------------------------|------------------|----------|---------------------------|
| Table of<br>Contents | Add 1 📄 👔   |        | AD<br>Insert | AB <sup>1</sup> Next Fo | ootnote 👻      |           | Manage Sour<br>Style: APA<br>Bibliography | •<br>• | Cite While<br>You Write | line ort       | Insert Table of I<br>Update Table                   |      | Mark<br>Entry | Insert Index Update Index        | Mark<br>Citation | <u> </u> | nsert Table<br>Ipdate Tab |
| Table                | e of Conten | ts     |              | Footnotes               | E2             | Citations | & Bibliography                            |        | EndNote                 |                | Captions                                            |      |               | Index                            |                  | Tab      | ole of Autho              |
|                      |             |        |              |                         |                |           |                                           |        |                         | Cross          | -reference                                          |      |               |                                  |                  | ?        | ×                         |
|                      |             |        |              |                         |                |           |                                           |        |                         | Referen        | nce <u>t</u> ype:                                   |      |               | Insert referen                   | ce to:           |          |                           |
|                      |             |        |              |                         |                |           |                                           |        |                         | Footne         | ote                                                 |      |               | <ul> <li>Footnote nur</li> </ul> | nber             |          |                           |
|                      |             |        |              |                         |                |           |                                           |        |                         | 🗹 Inse         | ert as <u>h</u> yperlink                            |      |               | Include ab                       | ove/below        | 1        |                           |
|                      |             |        |              |                         |                |           |                                           |        |                         | Sep            | parate numbers with                                 |      |               |                                  |                  |          |                           |
|                      |             |        |              |                         |                |           |                                           |        |                         | For <u>w</u> h | ich footnote:                                       |      |               |                                  |                  |          |                           |
|                      |             |        |              |                         |                |           |                                           |        |                         |                | Tang (2008) 237 CLF<br>nes Act 1900 (NSW) :<br>g (n |      | <u>').</u>    |                                  |                  |          | ~                         |
|                      |             |        |              |                         | <sup>2</sup> ( |           | 008) 237 CLR<br><i>1900</i> (NSW) s       |        |                         |                |                                                     |      |               | Insert                           |                  | Cano     | cel                       |

The Cross-reference window will open (see image above).

- Select Footnote from the Reference type drop down menu as shown
- Select from the list of footnotes in the document, the one where your reference was **first cited**. In our example, the reference we are citing for the second time in footnote 3, *Tang*, was **first cited** in footnote 1, so we select footnote 1
- Click Insert at the bottom of the window (you will then see the number appear after n in the footnote)
- Select Close at the bottom of the window
- Finally, after the number in the footnote, type a close bracket, then any pinpoint you might want to add, and then a full stop.

#### 3.4.3 Updating cross-references

It is possible that you might add footnotes into your document in such a way as to disturb the order of these cross-references. For example in our example, if you add a footnote before the first citation of *Tang*, the original footnote number 1 becomes number 2, original 2 becomes 3, original 3 becomes 4 and so on. We now need to change the cross-reference in the repeated footnote from (n 1) to (n 2). There may be many other cross-references to many other footnotes that will also need to be changed.

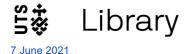

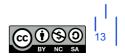

Luckily the cross-reference feature in Word allows this to be done easily. It can be done at any time, as often as you like, and should certainly be done just before you submit a document for publication or assessment.

- Click onto any footnote in your document, and press Control + A (Windows) or Command + A (Mac). This will select all text in all the footnotes.
- Press the F9 key on your keyboard (Windows) or Command + click and select Update Field (Mac).
- Click **Yes** to continue.
- All the cross-reference numbers in all the repeated citations will now be updated to the corrected numbers for their first citing footnotes. In our example, (n 1) will be changed to (n 2).

#### **3.5 Editing references in footnotes**

Editing references in footnotes (eg fix a spelling mistake, add missing information): first make those changes to the reference in your EndNote library. Then return to Word and click on the **Update Citations and Bibliography** option in the EndNote toolbar.

| File | Home                                             | Insert | Desigr | n Lay    | yout  | References                        | Mailings     | Review      | View       | Zotero  | EndNote 20         |      |
|------|--------------------------------------------------|--------|--------|----------|-------|-----------------------------------|--------------|-------------|------------|---------|--------------------|------|
|      | EN Go to En                                      | ndNote |        | Style: A | AGLC4 | (UTS)                             |              | 🙋 Categoriz | e Referenc | es *    | Export to EndN     | lote |
| •    | Edit & Manage Citation(s)                        |        |        |          |       | Update Citations and Bibliography |              |             |            | s Off ▼ | 🛄 Manuscript Match |      |
|      | Insert<br>Citation - 🛱 Edit Library Reference(s) |        |        |          |       |                                   |              | Preferences |            |         |                    |      |
|      | Citatio                                          | ns     |        |          |       | E                                 | Bibliography |             |            | E.      | Tools              | 5    |

#### 3.6 Removing footnotes

To remove a footnote, select the reference click on Edit & Manage Citations

| File               | Home          | Insert       | Design   | Layout      | References         | Mailings     | Review       | View        | Zotero         | EndNote 20       |     |
|--------------------|---------------|--------------|----------|-------------|--------------------|--------------|--------------|-------------|----------------|------------------|-----|
|                    | EN Go to En   | ndNote       |          | Style: AGLC | 4 (UTS)            | Ŧ            | 🚺 Categoriz  | e Referenc  | es *           | Export to EndN   | ote |
| LQ                 | 📴 Edit & N    | /lanage Cita | ation(s) | 厚 Update C  | itations and Bibli | ography      | 🔝 Instant Fo | ormatting i | is Off ▼       | 🛄 Manuscript Mat | tch |
| Insert<br>Citation | , 🖪 Edit Libr | ary Referer  | nce(s)   | 🖳 Convert ( | Citations and Bibl | iography *   |              |             |                | Preferences      |     |
|                    | Citatio       | ns           |          |             | E                  | Bibliography |              |             | r <sub>a</sub> | Tools            |     |

• Find it in the list of citations. Use the **Edit Reference** dropdown on the right of the highlighted reference to select **Remove Citation**, then click **OK**.

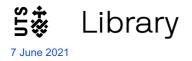

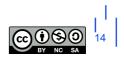

| EndNote 20 Edit & Manage Citatio          | ns       |                 | ×                                                |  |  |  |  |  |  |
|-------------------------------------------|----------|-----------------|--------------------------------------------------|--|--|--|--|--|--|
| Citation                                  | Count    | Library         |                                                  |  |  |  |  |  |  |
| Mabo v Queensland (No 2) [1992] 175       | CLR 1 (T | ne Mabo case'). |                                                  |  |  |  |  |  |  |
| 👚 🖖 , #16697                              | 1        | 2021-04-16      | [Edit Reference                                  |  |  |  |  |  |  |
|                                           |          |                 | Edit Library Reference<br>Find Reference Updates |  |  |  |  |  |  |
| Edit Citation Reference                   |          | Remove Citation |                                                  |  |  |  |  |  |  |
| Formatting: Default                       | ~        |                 | Insert Citation                                  |  |  |  |  |  |  |
| Delaut                                    | Ť        |                 | Update from My Library                           |  |  |  |  |  |  |
| Prefix:                                   |          |                 |                                                  |  |  |  |  |  |  |
| Suffix:                                   |          |                 |                                                  |  |  |  |  |  |  |
| Pages:                                    |          |                 |                                                  |  |  |  |  |  |  |
|                                           |          |                 |                                                  |  |  |  |  |  |  |
| Tools                                     |          |                 |                                                  |  |  |  |  |  |  |
| Totals: 1 Citation Group, 1 Citation, 1 F | eference |                 |                                                  |  |  |  |  |  |  |
|                                           |          |                 |                                                  |  |  |  |  |  |  |

Removing a citation from a footnote in this way does not remove it from the reference list if it was cited in another footnote.

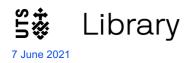

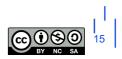

#### 4.0 Bibliography

#### 4.1 Dividing your Bibliography into Categories

In legal referencing we need to separate our bibliography into categories of references. To do this, in your EndNote tab in Word, select **Categorize References > Configure Categories**.

| 1           | Layout      | References        | Mailings    | Review               | View        | Zotero  | EndNote 20    | Grammarly |  |  |  |
|-------------|-------------|-------------------|-------------|----------------------|-------------|---------|---------------|-----------|--|--|--|
| Style       | AGLC4 (     | (UTS)             | -           | 🛃 Categoriz          | e Referenc  | :es 🕶 🖣 | Export to End | Note - ?  |  |  |  |
| E, I        | Jpdate Cita | ations and Biblic | graphy      | <u>G</u> roup I      | atcher Help |         |               |           |  |  |  |
| <b>ER</b> ( | Convert Cit | ations and Bibli  | ography 🔻   | Configure Categories |             |         |               |           |  |  |  |
|             |             | В                 | ibliography | Taola Taola          |             |         |               |           |  |  |  |
|             |             |                   |             | Configure Categories |             |         |               |           |  |  |  |

#### The following window appears:

| EndNote 20 Configure Categorie        | 25        |      |                                   |                   | ×                          |
|---------------------------------------|-----------|------|-----------------------------------|-------------------|----------------------------|
| + Category Headings                   |           |      |                                   | Search References | ✓ Find                     |
| References                            | Authôr    | Year | Title                             | Reference Type    | Category                   |
| All References in Bibliograp (        | 3)        | 1900 | Crimes Act                        | Statute           | C Legislation              |
| Uncategorized References (            | 0)        | 2008 | R v Tang                          | Case (Reported)   | B Cases                    |
| Category Headings                     | Stephanie | 2017 | Female Chief Justice Rewrites the | Newspaper Article | A Articles/ Books/ Reports |
| Primary Sources                       | D)        |      |                                   |                   |                            |
| <ul> <li>Secondary Sources</li> </ul> | D)        |      |                                   |                   |                            |
| - A Articles/ Books/ Reports (        | 1)        |      |                                   |                   |                            |
| - B Cases (                           | 1)        |      |                                   |                   |                            |
| C Legislation (                       | 1)        |      |                                   |                   |                            |

- Use the Category Headings plus sign icon to add your category headings. These might be:
  - o A Articles/ Books/ Reports,
  - o B Cases,
  - o C Legislation,
  - D Treaties
  - o E Other

... and so on, as in the example above. You only need to add the categories you need.

- The list on the right shows all the references in the bibliography. Drag and drop each reference from this list onto its appropriate category
- You can **drag and drop** references from one category to another, but each reference can only be in one category
- Categories will appear in the bibliography in the order displayed here. You can rearrange the categories, by dragging them up or down here, to change their order in the bibliography
- Within each category, references will be arranged according to the normal rules of your style (in AGLC this will be alphabetical order)
- Categories with no references allotted to them will not appear in the bibliography
- References in the document that have not been allocated to a category appear in a temporary category called **Uncategorized References**. Once you allocate these to a category, this temporary category disappears.

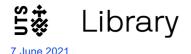

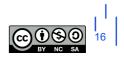

#### 4.2 Editing your Bibliography

- Correcting spelling mistakes or changing information in references, should be done as before by making the changes in your EndNote library and then selecting Update References and Bibliography in Word.
- Some reference types (eg some United States Statutes) may not be able to be categorised and will stay in the Uncategorized References category in your reference list.
- Also, some references may not be in the proper alphabetical order within their category in your reference list. There may also be some issues with commas in some pinpoints. These problems are more difficult to correct. You should **ignore them until you have inserted all your references and pinpoints into your document's footnotes**.
- Once you are sure that you have inserted all references and all pinpoints, if there are any references in the reference list that cannot be categorised, or that are out of alphabetical order within their category:
  - o save your document. and then

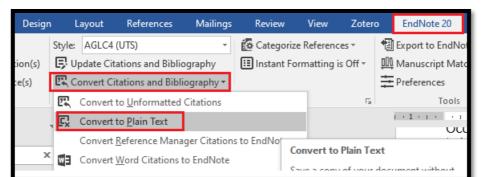

• click on **Convert Citations and Bibliography > Convert to Plain Text** in Word.

This creates a copy of your document without any EndNote field codes, and which can be edited like a normal Word document. Just cut and paste the troublesome references into the correct alphabetical order in their correct category. At this point you can also edit errors in pinpoints as well, if there are any.

• If you then decide that you still need to insert another reference or pinpoint, you will need to return to your **original saved document** with the EndNote field codes, add in the new references and pinpoints, and repeat the steps above to create a new **Plain Text** version.

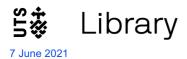

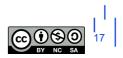

**Part 3 – Templates for manually entering legal references into EndNote** 

| Legal Reference Type<br>in EndNote                       | EndNote Fields                                                                                                    | Examples and Additional Notes                                                                                                    |
|----------------------------------------------------------|----------------------------------------------------------------------------------------------------|----------------------------------------------------------------------------------------------------|
| Bill<br>(AGLC4: 3.2)                                     | Year<br>Title of Bill<br>Jurisdiction<br>Short Title                                                                      | Evidence Bill 1994 (Cth).<br>See also <i>Explanatory Memoranda</i> below                                                                                                    |
| Book<br>(AGLC4: 6)                                       | Author<br>Year<br>Title<br>Publisher<br>Volume<br>Edition<br>Translator<br>Original Title<br>Original Year of Publication | <ul> <li>Malcolm N Shaw, International Law (Cambridge University Press, 7<sup>th</sup> ed, 2014).</li> <li>Note superscript in edition number. You need to set this in the reference in your EndNote library</li> <li>Use Translator, Original Title and Original Year of Publication fields only for translated works</li> </ul>                                                                              |
| Book Chapter<br>(AGLC4: 6.6)                             | Author<br>Year<br>Chapter Title<br>Editor<br>Book Title<br>Publisher<br>Volume<br>Starting Page<br>Edition                | <ul> <li>Jeremy Waldron, 'Do Judges Reason Morally?' in Grant Huscroft (ed),<br/><i>Expounding the Constitution: Essays in Constitutional Theory</i> (Cambridge University Press, 2<sup>nd</sup> ed, 2008) 123.</li> <li>Note superscript in edition number. You need to set this in the reference in your EndNote library</li> <li>The same fields are available for translated works as for books</li> </ul> |
| <b>Case (Medium</b><br><b>Neutral)</b><br>(AGLC4: 2.3.1) | Year<br>Case Name<br>Unique Court Identifier<br>Judgment Number<br>Short Title                                            | <i>Quarmby v Keating</i> [2009] TASSC 80.<br>Avoid using this format for reported cases                                                                                                    |

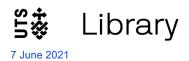

| Case (Reported)<br>(AGLC4: 2)<br>(AGLC4: 2.2)            | Year - Round Brackets<br>Case Name<br>Law Report Abbreviation<br>Reporter Volume<br>Starting Page<br>Short Title<br><b>OR</b><br>Case Name<br>Law Report Abbreviation<br>Reporter Volume (if there is one)<br>Starting Page<br>Year - Square Brackets<br>Short Title | <ul> <li>Koop v Bebb (1951) 84 CLR 629.</li> <li><u>OR</u></li> <li>Bakker v Stewart [1980] VR 17.</li> <li>There are two alternatives for enclosing the Year, depending on whether the reporter is organised by: <ul> <li>Volume Number: the year appears in ()</li> </ul> </li> <li>Year: the year appears in []. These cases will often have no volume number</li> </ul> |
|----------------------------------------------------------|----------------------------------------------------------------------------------------------------|----------------------------------------------------------------------------------------------------|
| Case (Unreported<br>no Medium Neutral)<br>(AGLC4: 2.3.2) | Case Name<br>Court<br>Judge<br>Judgment, Docket or Reference Number<br>Full Date<br>Short Title                                                                                                    | <ul> <li>Barton v Chibber (Supreme Court of Victoria, Hampel J, 29 June 1989).</li> <li>Use this format for unreported US cases as well.</li> <li>If the unreported case is in medium neutral format, use Case (Medium Neutral) format above</li> </ul>                                                                                                    |
| Conference Paper<br>(AGLC4: 7.2.4)                       | Author<br>Title<br>Name of Conference<br>Type of Paper<br>Full Date of Conference                                                                                                    | <ul> <li>(use this format for unpublished conference papers)</li> <li>Ian Mutton, 'Extra-Territoriality: A Case Study' (Conference Paper,<br/>International Trade Law Conference, 29 May 1997)</li> <li>If the Conference paper has been published in a conference proceedings,<br/>use the Book Chapter format above</li> </ul>                                            |

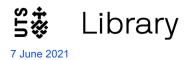

| Electronic Article<br>(AGLC4: 5.10)                              | Author<br>Year<br>Title<br>Journal<br>Part<br>Volume<br>Issue Number<br>Pages<br>Article Number/Identifier<br>Issue if a month or season | <ul> <li>Kate Lewins, 'What's the Trade Practices Act Got to Do with It? Section 74 and Towage Contracts in Australia' (2006) 13(1) <i>eLaw Journal: Murdoch University Electronic Journal of Law</i> 58.</li> <li>If the issue is a month or season use that field instead of Issue Use Article Number/Identifier field only if needed</li> </ul> |
|------------------------------------------------------------------|----------------------------------------------------------------------------------------------------|----------------------------------------------------------------------------------------------------|
| Explanatory<br>Memoranda or<br>Explanatory Notes<br>(AGLC4: 3.7) | Title of Bill<br>Year<br>Jurisdiction<br>Short Title                                                                                     | <ul> <li>Explanatory Memorandum, Equal Opportunity Bill 1995 (Vic).</li> <li>Use the Bill reference type in EndNote</li> <li>Type the extra words such as Explanatory Memorandum into the Title field in EndNote</li> </ul>                                                                                                    |
| Internet Materials<br>with Author<br>(AGLC4: 7.15)               | Author<br>Document Title<br>Web Page Title<br>Full Date<br>Document Type<br>URL                                                          | Martin Clark, 'Koani v The Queen', <i>Opinions on High</i> (Blog Post, 18 October 2017) <http: 10="" 18="" 2017="" blogs.unimelb.edu.au="" koani-case-page=""></http:> .                                                                                                    |

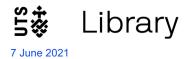

| Internet Materials without Author | Document Title<br>Web Page Title<br>Full Date         | 'General Information', International Whaling Commission (Web Page) <a href="https://iwc.int/iwcmain">https://iwc.int/iwcmain</a> .                                                             |
|-----------------------------------|-------------------------------------------------------|----------------------------------------------------------------------------------------------------|
| (Or if the author is the          | Document Type<br>URL                                  | 'Gender, Equity and Human Rights', <i>World Health Organization</i> (Web Page, 2019) <a href="https://www.who.int/gender-equity-rights/en/">https://www.who.int/gender-equity-rights/en/</a> . |
| same as the Web Page title)       |                                                       | 'James Edelman', <i>High Court of Australia</i> (Web Page) <pre><http: current="" hcourt.gov.au="" justice-james-edelman="" justices="">.</http:></pre>                                        |
| (AGLC4: 7.15)                     |                                                       | <ul> <li>Note there are two different reference types depending on whether<br/>or not there is an author</li> </ul>                                                                            |
| ((()))                            |                                                       | <ul> <li>If the author is the same as the Web Page Title, leave out the<br/>author</li> </ul>                                                                                                  |
|                                   |                                                       | Use last update date for full date if this is available; otherwise just use year or month and year. Leave out altogether if no date is given on the website.                                   |
| Interview                         | Interviewee<br>Interviewer<br>Position of Interviewee | Interview with John Howard, Prime Minister of Australia (Clive Robertson, ABC Television, Sydney, 21 December 2001).                                                                           |
| (AGLC4: 7.13)                     | Forum or Form of Interview or Location<br>Full Date   |                                                                                                    |
| Journal Article                   | Author<br>Year                                        | Stan Ross, 'Battered Wife Syndrome and the Role of Lawyers' (1998) 72(11) Law Institute Journal 39.                                                                                            |
| (AGLC4: 5)                        | Title<br>Journal                                      | OR                                                                                                    |
| (AGLC4: 5.3)                      | Part<br>Volume<br>Issue<br>Starting Page              | Ross Grantham and Charles Rickett, 'Property and Unjust Enrichment:<br>Categorical Truths or Unnecessary Complexity' [1997] (1) <i>New Zealand Law</i><br><i>Review</i> 668.                   |
|                                   | <u>OR</u>                                             | <ul> <li>There are two alternatives for enclosing the Year depending on<br/>whether the journal is organised by:</li> </ul>                                                                    |
|                                   | Author                                                | <ul> <li>Volume Number: the year appears in ( )</li> </ul>                                                                                                    |
|                                   | Title<br>Journal                                      | <ul> <li>Year: the year appears in []</li> </ul>                                                                                                    |

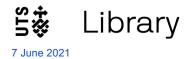

|                                    | Part<br>Volume<br>Starting Page<br>Year - Square Brackets<br>Issue - Square Brackets                                                                                              | If the issue number is a month or season, use the <b>Issue - Square Brackets</b> field instead of the Issue field even if the year is in round brackets                                                                                                    |
|------------------------------------|----------------------------------------------------------------------------------------------------|----------------------------------------------------------------------------------------------------|
| Legal Encyclopedia<br>(AGLC4: 7.7) | Publisher<br>Encyclopedia<br>Name of Title<br>Title Number<br>Volume Number<br>Name of Chapter<br>Chapter Number<br>Paragraph<br>Date of Retrieval OR<br>Full Date of Last Update | LexisNexis, <i>Halsbury's Laws of Australia</i> , vol 15 (at 25 May 2009) 235<br>Insurance, '2 General Principles' [235-270].<br>Westlaw AU, <i>The Laws of Australia</i> (online at 15 February 2018) 2<br>Administrative Law, '2.3 Access to Information' [2.3.10]<br>Use only <u>one</u> of <b>Date of Retrieval</b> or <b>Full Date of Last Update</b> fields.                                                                                                    |
| Looseleaf Service<br>(AGLC4: 7.8)  | Author or Publisher<br>Title<br>Publisher if there is also an Author<br>Most Recent Service Type and Number OR<br>Volume<br>Date of Retrieval                                     | <ul> <li>Neil J Williams, LexisNexis Butterworths, <i>Civil Procedure: Victoria</i>, vol 1 (at Service 299) [21.01.1].</li> <li>CCH International, <i>Australian Intellectual Property Commentary</i> (online at 20 February 2018) [¶7-000].</li> <li>J W Carter, LexisNexis, <i>Carter on Contract</i> (online at 20 February 2018) [04-001].</li> <li>Most Recent Service Type and Number field refers to the Paragraph and is given at the bottom of the page in the <u>printed</u> version. Add the word Service or Release into the EndNote field as well as the number.</li> <li>If using the online version, use the Date of Retrieval field instead, with the date you viewed the paragraph. Enter paragraph numbers as pinpoints in footnotes including the square brackets.</li> <li>In the second example, ¶ is the paragraph symbol, see AGLC4 7.8</li> </ul> |

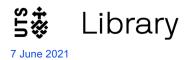

| Newspaper Article<br>(AGLC4: 7.11.2) | Author<br>Title<br>Newspaper<br>Place of Publication (print only)                                     | Brook Turner, 'Higher Education: The Cutting Wedge', <i>The Australian Financial Review</i> (Sydney, 5 January 1998) 7.<br>Farah Tomazin, 'Kinder Wages Breakthrough', <i>The Age</i> (online, 19 May                                                                                                    |
|--------------------------------------|----------------------------------------------------------------------------------------------------|----------------------------------------------------------------------------------------------------|
| (AGLC4: 7.11.4)                      | Starting Page<br>Section<br>Full Issue Date (online) OR<br>Full Issue Date (print)<br>Type of Article | <ul> <li>2009) <http: education="" kinder-wages-breakthrough-20090519-bewh.html="" national="" www.theage.com.au="">.</http:></li> <li>Use Type of Article field only if needed, eg for a Letter to the Editor etc.</li> <li>Use only <u>one</u> of Full Issue Date (print) or Full Issue Date (online)</li> </ul> |
| Parliamentary<br>Debate              | Jurisdiction<br>Chamber<br>Speaker                                                                    | Commonwealth, <i>Parliamentary Debates</i> , House of Representatives, 23 May 1992, 3121 (Paul Keating, Prime Minister).                                                                                                    |
| (AGLC4: 7.5)                         | Speaker Position<br>Volume (UK Debates only)                                                          | United Kingdom, <i>Parliamentary Debates</i> , House of Commons, 16 February 1998, vol 306, col 778 (Jack Straw).                                                                                                    |
| (AGLC4: 24.4.1)                      | Column (UK Debates only)<br>Date of Debate                                                            | <ul> <li>Use also for UK Debates: you will then need to use the Volume and<br/>Column fields.</li> </ul>                                                                                                    |
|                                      |                                                                                                    | <ul> <li>If the Jurisdiction has more than one word, type a comma after the<br/>last word</li> </ul>                                                                                                    |
|                                      |                                                                                                    | Only use the Speaker Position field if this is relevant to the speech                                                                                                    |
| Parl. Paper or<br>Committee Report   | Author<br>Title<br>Document Type<br>Legislature                                                       | Environment and Natural Resources Committee, Parliament of Victoria,<br>Inquiry into the Environmental Effects Statement Process in Victoria,<br>Parliamentary Paper No 59, September 2011).                                                                                                    |
| (AGLC4: 7.1.2)                       | Paper or Report Number<br>Session (UK only)                                                           | <ul> <li>Use Author for the Committee Name. Type a comma after the last word</li> </ul>                                                                                                    |
|                                      | Full or Partial Date                                                                                  | • Type Parliamentary Paper into the <b>Document Type</b> field if required                                                                                                    |
|                                      |                                                                                                    | <ul> <li>Use also for UK Parliamentary Papers (AGLC4 24.4.3), but include<br/>the</li> </ul>                                                                                                    |
|                                      |                                                                                                    | Legislature in the <b>Document Type</b> field, not the <b>Legislature</b> field. UK Papers also use the <b>Session</b> field.                                                                                                    |

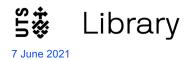

| Press or Media<br>Release<br>(AGLC4: 7.3)                                      | Author<br>Title<br>Release Type<br>Document Number<br>Body<br>Full Date                                                                                      | McLibel Support Campaign, 'McLibel Crisis as Defendant and Office Fight<br>Eviction Threat' (Press Release, 17 May 2001).<br>If the Author and the releasing body are the same, do not use <b>Body</b> field                                                                                                    |
|--------------------------------------------------------------------------------|----------------------------------------------------------------------------------------------------|----------------------------------------------------------------------------------------------------|
| Regulations &<br>Delegated<br>legislation<br>(AGLC4: 3.4)                      | Year<br>Title of Act or Regulation<br>Jurisdiction<br>Short Title                                                                                            | <ul> <li>Police Regulations 2003 (Vic)</li> <li>Use Statute reference type in EndNote</li> </ul>                                                                                                    |
| Royal or Law<br>Reform<br>Commission Report<br>(AGLC4: 7.1.3)<br>(AGLC: 7.1.4) | Title of Royal Commission<br>Law Reform Commission<br>Type of Law Reform Commission Report<br>Type of Publication<br>Volume<br>Number<br>Date<br>Short Title | <ul> <li>Royal Commission into Trade Union Governance and Corruption (Final Report, December 2015).</li> <li>Australian Law Reform Commission, <i>Elder Abuse</i> (Discussion Paper No 83, December 2016).</li> <li>For Royal Commission Reports, use Title of Royal Commission field</li> <li>For Law Reform Commission Reports, use Law Reform Commission and Title of Law Reform Commission Report fields</li> </ul> |
| Speech<br>(AGLC4: 7.3)                                                         | Speaker<br>Title<br>Institution/Forum/Location<br>Type of Speech<br>Full Date                                                                                | Justice Dyson Heydon, 'Threats to Judicial Independence: The Enemy<br>Within' (Speech, Inner Temple, 23 January 2012).                                                                                                    |

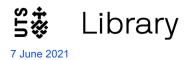

| Statute<br>(AGLC4: 3)                                                    | Year<br>Title of Act or Regulation<br>Jurisdiction<br>Short Title                                                                                                    | <ul> <li>Sex Discrimination Act 1984 (Cth).</li> <li>Use this format for Regulations, Delegated Legislation, Constitutions</li> <li>Note that this format is for Australian or NZ statutes; use other reference types for Canadian, UK or US statutes.</li> </ul>                                                                                                    |
|--------------------------------------------------------------------------|----------------------------------------------------------------------------------------------------|----------------------------------------------------------------------------------------------------|
| Television, Radio &<br>Audiovisual<br>(AGLC4: 7.14.3)<br>(AGLC4: 7.14.4) | Episode Title<br>Series Title<br>Studio/Production Company/Producer<br>Version Details<br>Date of Broadcast<br>URL                                                        | <ul> <li>'The Paradise Papers', <i>Four Corners</i> (Australian Broadcasting Corporation, 2017) <http: 4corners="" 9124930="" the-paradise-papers="" www.abc.net.au="">.</http:></li> <li>'Inventions: Who Owns Them?', <i>The Law Report</i> (ABC Radio National, 8 September 2009)</li> <li><a href="http://www.abc.net.au/rn/lawreport/stories/2009/2678819.htm#transcrpt">http://www.abc.net.au/rn/lawreport/stories/2009/2678819.htm#transcrpt</a>.</li> <li>Use Studio/Production Company/Producer for the Broadcast Station</li> </ul>                                                                                                    |
| Thesis<br>(AGLC4: 7.2.5)                                                 | Author<br>Year<br>Title<br>University<br>Thesis Type                                                                                                    | Jeremy Kirk, 'Implied Rights in Constitutional Adjudication by the High Court<br>of Australia since 1983' (D Phil Thesis, Oxford University, 1998).<br>In the <b>Thesis Type</b> field, just add the abbreviation for the degree, eg PhD                                                                                                    |
| Treaty: Bilateral or<br>Trilateral<br>(AGLC4: 8)                         | Title<br>Signatories<br>Date Signed - Bilateral or Trilateral<br>Treaty Series Details<br>Date Signed and Entered into Force OR<br>Date Entered into Force<br>Short Title | <ul> <li>Convention on the Avoidance of Double Taxation with Respect to Taxes on<br/>Income and Capital, signed 20 November 1978, Canada-Romania, 1467<br/>UNTS 241 (entered into force 29 December 1980).</li> <li>International Agreement on the Schelde, Belgium-France-Netherlands,<br/>signed 3 December 2002, 2351 UNTS 13 (entered into force 1 December<br/>2005).</li> <li>Agreement Relating to Co-operation on Anti-Trust Matters, Australia-United<br/>States of America, 1369 UNTS 43 (signed and entered into force 29 June<br/>1982).</li> <li>Note there are two alternative formats depending on whether it is a<br/>bi-/tri- or multi-lateral Treaty</li> <li>Use this format for Conventions and other International Agreements</li> </ul> |

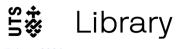

| <b>Treaty: Multilateral</b><br>(AGLC4: 8) | Title<br>Date Opened for Signature - Multilateral<br>Date Entered into Force       | Treaty Series Details field should contain volume number or year of volume, series abbreviation, and starting page number or sequential number If necessary, use the Date Signed and Entered into Force field instead of the separate Date Signed and Date Entered into Force fields. Treaty for the Non-Proliferation of Nuclear Weapons, opened for signature 1 July 1968, 729 UNTS 161 (entered into force 5 March 1970). |
|-------------------------------------------|------------------------------------------------------------------------------------|----------------------------------------------------------------------------------------------------|
|                                           | Treaty Series Details<br>Short Title                                               |                                                                                                    |
| United Nations<br>Document                | Author<br>Title<br>Resolution Abbreviation and Number                              | Universal Declaration of Human Rights, GA Res 217A (III), UN GAOR, UN Doc A/810 (10 December 1948).                                                                                                    |
| (AGLC4: 9)                                | Official Records Abbreviation<br>Committee Number                                  | Maurice Kamto, Special Rapporteur, <i>Third Report on the Expulsion of Aliens</i> , UN Doc A/CN.4/581 (19 April 2007).                                                                                                    |
|                                           | Session Number<br>Part Number                                                      | UN SCOR, 62 <sup>nd</sup> sess, 5663 <sup>rd</sup> mtg, UN Doc S/PV.5663 (17 April 2007).                                                                                                    |
|                                           | Meeting Number<br>Agenda Item                                                      | General and Complete Disarmament, GA Res 49/75, UN Doc A/RES/49/75 (9 January 1995, adopted 15 December 1994).                                                                                                    |
|                                           | Supplement Number<br>UN Document Number<br>Author's Official Position<br>Full Date | <ul> <li>Use only those fields that are appropriate to the specific document.<br/>Many fields such as Committee, Session, Part, and Meeting<br/>Numbers will not be needed.</li> </ul>                                                                                                    |
|                                           | Annex Number<br>Short Title                                                        | • For the <b>Resolution Abbreviation and Number field</b> , add both the abbreviation for the type of resolution and the resolution number                                                                                                    |
|                                           | Annex Title<br>Full Date of Adoption (if necessary)                                | <ul> <li>For the UN Document Number field, add only the document number</li> </ul>                                                                                                    |
|                                           |                                                                                    | Note superscripts for ordinal numbers. You need to set these in the reference in your EndNote library.                                                                                                    |

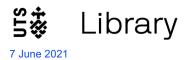

| Written<br>Correspondence (eg<br>Letters)<br>(AGLC4: 7.12) | Type of Correspondence<br>Sender<br>Collection Title<br>Collection Location<br>Recipient<br>Full Date<br>URL | Letter from Ellen Keen to George Rusden, 28 April 1867 in <i>George William</i><br><i>Rusden: Collection of Personal and Historical Papers</i> (Royal Historical<br>Society of Victoria, Melbourne).<br>Letter from Deloitte Touche Tohmatsu, Melbourne, to Opes Prime Clients, 1<br>April 2008<br><http: deloitte.com.au="" docs="" media="" opesprime_groupcircular.pdf="">.</http:> |
|------------------------------------------------------------|----------------------------------------------------------------------------------------------------|----------------------------------------------------------------------------------------------------|
|                                                            |                                                                                                    | <ul> <li>Use Collection Title and Collection Location fields if the correspondence is contained in an archive</li> <li>Use a URL if this would assist in recovery of the document</li> </ul>                                                                                                    |

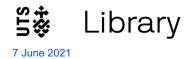

#### **Contact Us**

If you have questions about using EndNote, please contact the Library using the *contact us* form: <u>https://www.lib.uts.edu.au/get-help/contact-us</u>

#### Enquiries, feedback and bookings Select One Memberships/Borrowing/Returns/Renewals/Fines • Referencing/Referencing Software Finding a Resource/Accessing an online resource Assignment Help Librarian consultations (HDR and UTS Staff only)